#### Media Power Point 2

#### Tatik Retno Murniasih, S.Si., M.Pd

[tretnom@unikama.ac.id](mailto:tretnom@unikama.ac.id)

#### **Mengubah Alur Motion Path**

- 1. Pilih motion path yang ingin diedit.
- 2. Klik kanan pada motion path dan pilih **Reverse Path Direction**.

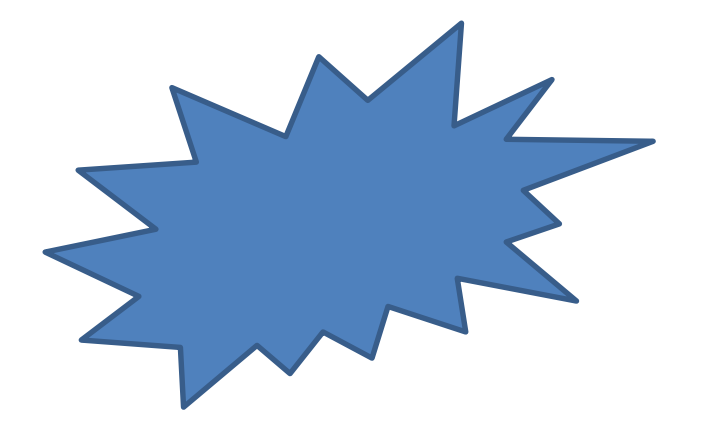

#### **Mengubah ukuran motion path**

- 1. Pilih motion path yang ingin diedit.
- 2. Tempatkan mouse pointer pada salah satu sizing handles.
- 3. Perbesar atau perkecil ukuran motion path dengan mengeser mouse.

**Tip**: Saat menggeser mouse, tekan tombol **CTRL** agar titik tengah motion path tidak bergeser

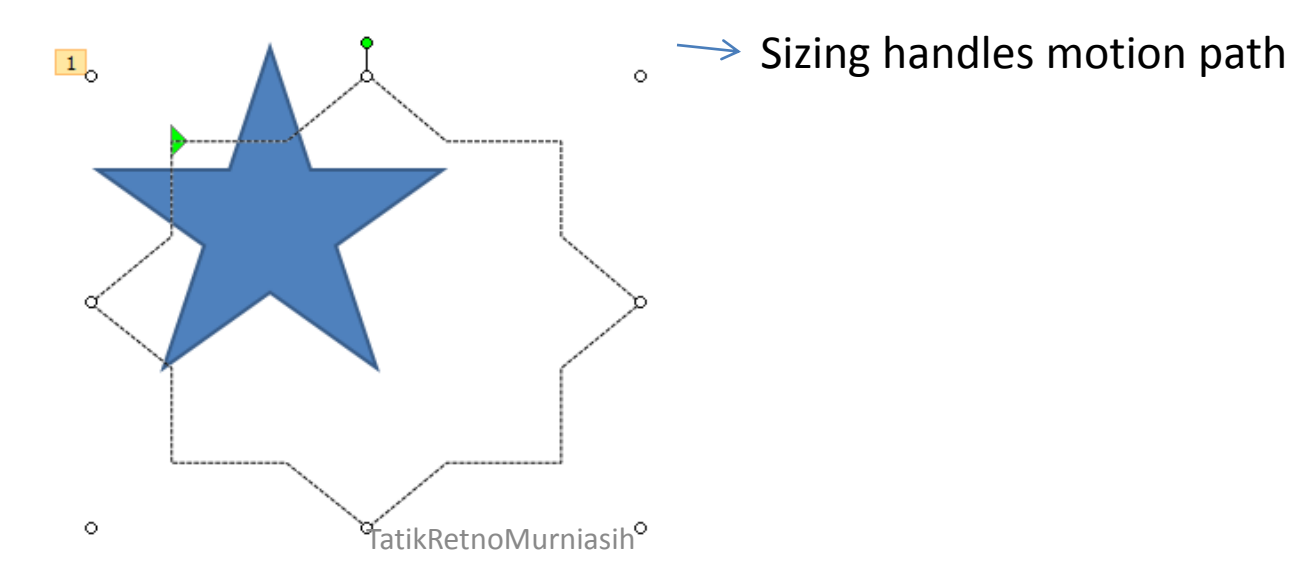

#### **Mengatur bentuk motion path**

- 1. Pilih motion path yang ingin diedit.
- 2. Klik kanan pada motion path dan pilih **Edit Points**.
- 3. Selanjutnya kita dapat melakukan pengaturan berikut:

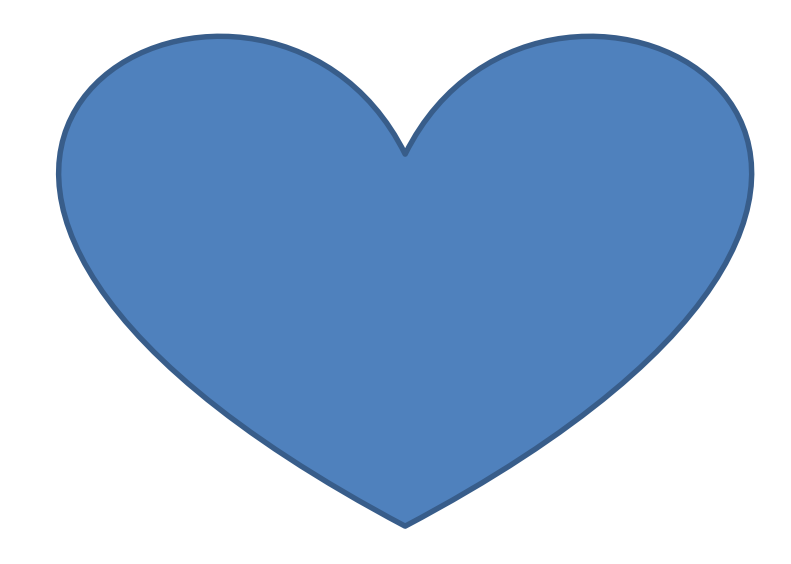

#### **Mengatur bentuk motion path**

- 1. Pilih motion path yang ingin diedit.
- 2. Klik kanan pada motion path dan pilih **Edit Points**.
- 3. Selanjutnya kita dapat melakukan pengaturan berikut:

- 1. Buat slide baru kemudian ubah backgroundnya menjadi warna hitam
- 2. Buatlah tulisan yang ingin anda sorot seperti misalnya "**COBA TULISAN SOROT**"

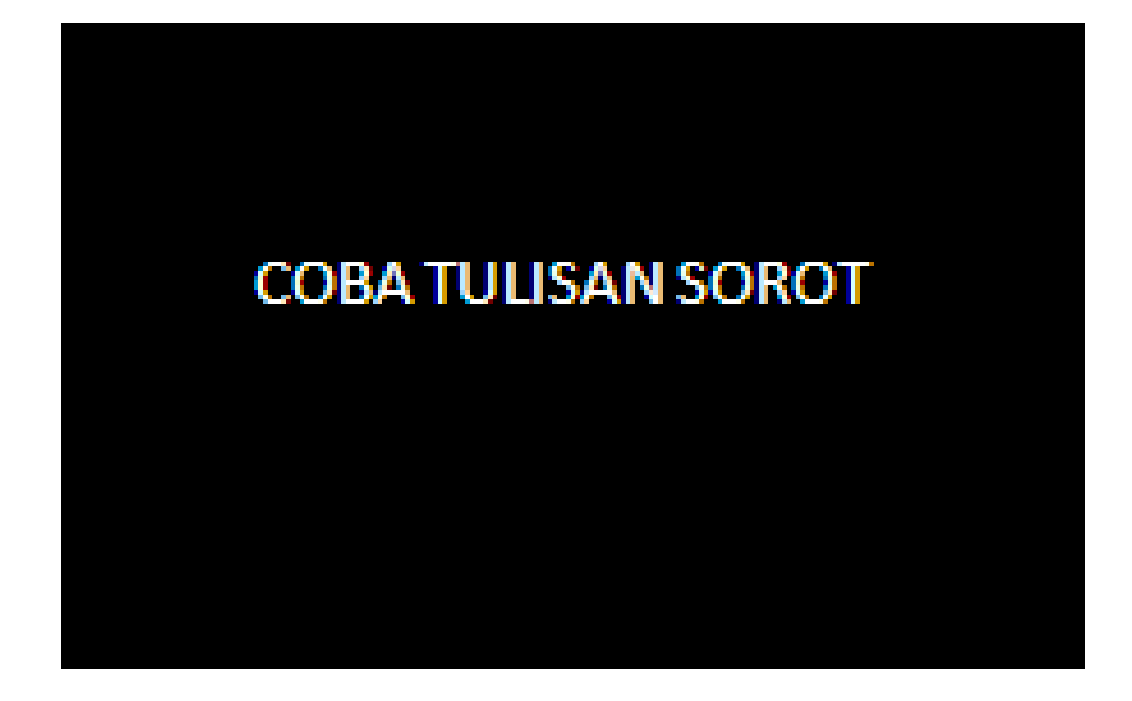

- 3. Ubahlah warna tulisan tersebut seperti warna background yaitu warna hitam
- 4. Buatlah shape lingkaran yang nantinya akan digunakan sebagai sorot lampu. Beri warna putih dan hilangkan garis tepinya.
- 5. Klik pada gambar lingkaran putih, kemudian klik add animation atau add effect pada tab animation lalu pilih **more motion paths**

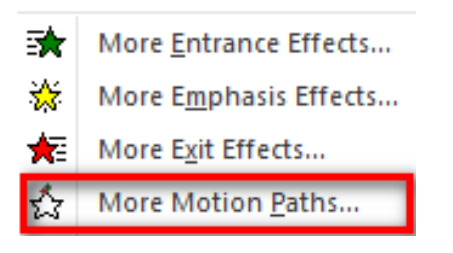

6. Pada jendela yang muncul di pilihan **Lines and Curves** pilih garis atau line **Right** agar animasi bergerak ke kanan kemudian klik **OK** 

7. Atur path agar lebih panjang daripada tulisan yang anda buat.

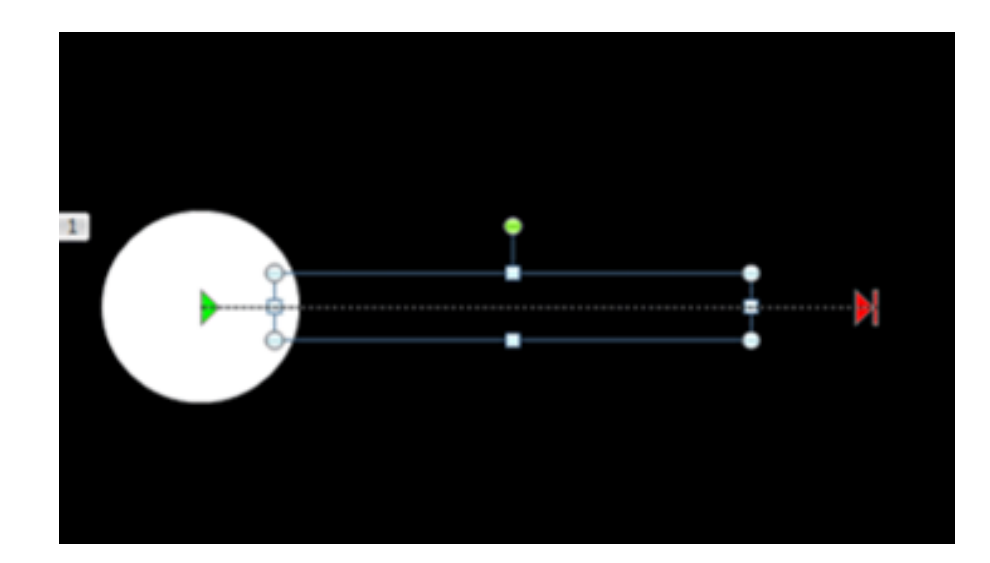

8. Klik pada drop down list animation kemudian pilih **effect options**.

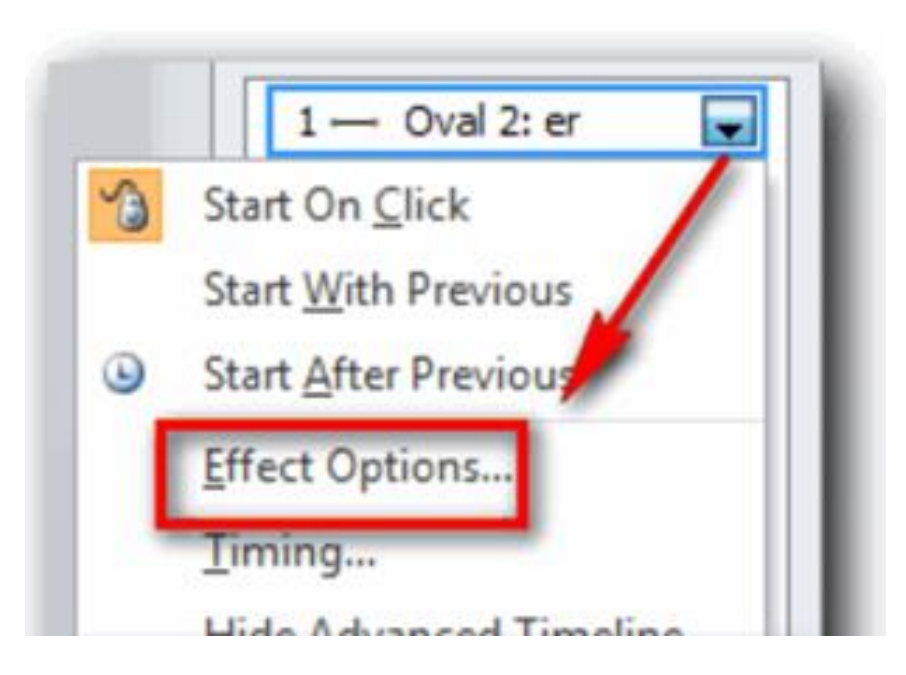

9. Pada tab effect aktifkan **Auto-reverse** agar setelah lingkaran bergerak kekanan akan kembali bergerak kearah kiri.

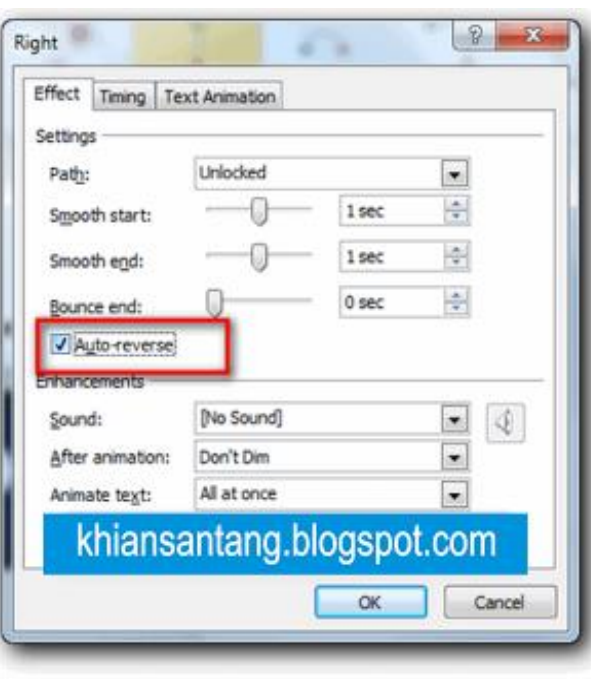

10. Pada tab timing atur start menjadi **with previous**, delay menjadi **0**, speed pilih **very slow** dan repeat menjadi **until next click** jika sudah klik **OK**.

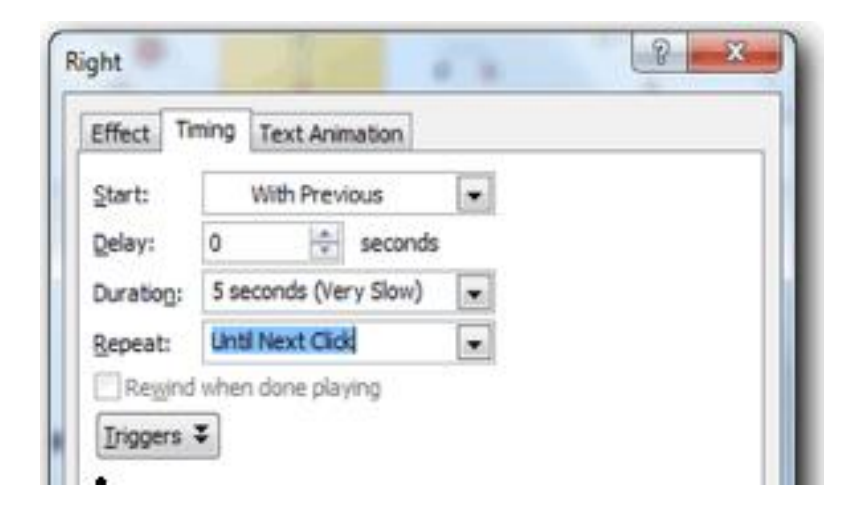

11. Kembali pada slide, pilih atau seleksi text kemudian pilih menu **Format > bring to front**. 12. Jalankan file Saudara

# Menyisipkan Catatan

- 1. Pilih Menu **View > Notes Page.** Ketik catatan Anda di ruang yang muncul di bawah slide Anda.
- 2. Untuk mengembalikan pada posisi normal Pilih Menu **View > Normal**

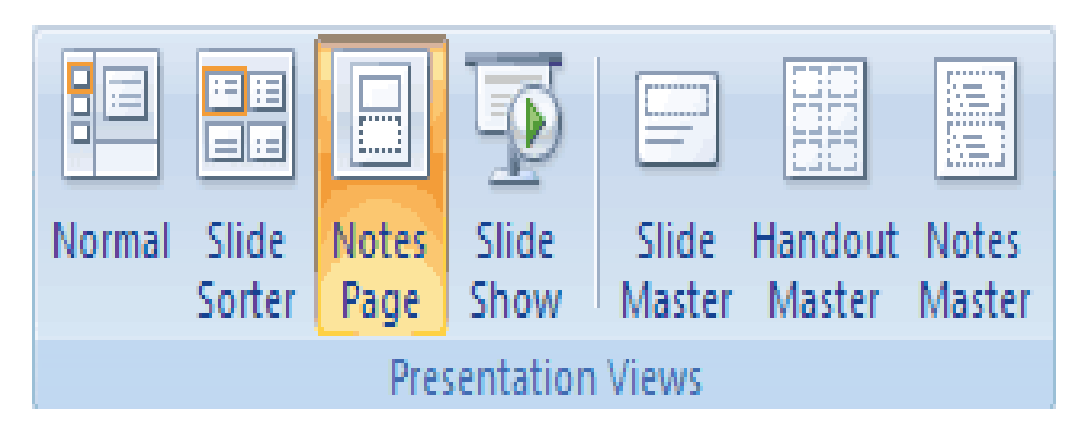

#### Inserting Headers & Footers

#### Pilih Menu **Insert > Header & Footer**

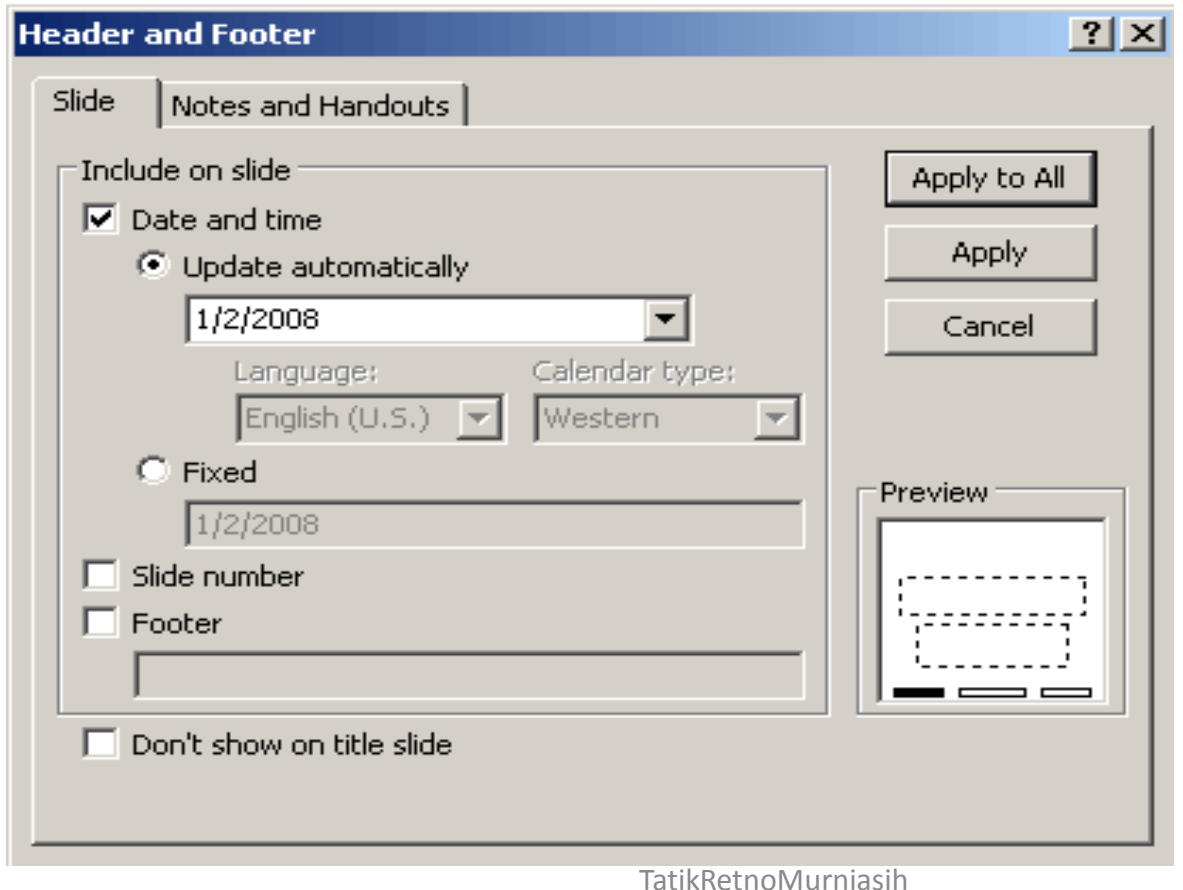

#### Inserting Headers & Footers

- 1. Tanggal: otomatis tanggal hari ini. Untuk format tanggal bisa dipilih yang disukai
- 2. Slide Number Ceklist kotak ini untuk menunjukkan halaman slide.
- 3. Footer Centang kotak Footer dan menambahkan teks agar teks muncul di bagian bawah slide.
- 4. Apply untuk memunculkan pada slide saat ini, atau Apply All untuk memunculkan pada setiap slide.

# Cara Menyisipkan Movie

- 1. Insert > Movie > Movie from file bisa berextensi (.asf, .avi, .mpeg, .wmv)
- 2. Kalau sudah menemukan movie yang cocok silahkan tekan OK
- 3. Selanjutnya akan muncul pertanyaan **How do you want the movie to start in the slide show ?**

## Cara Menyisipkan Movie

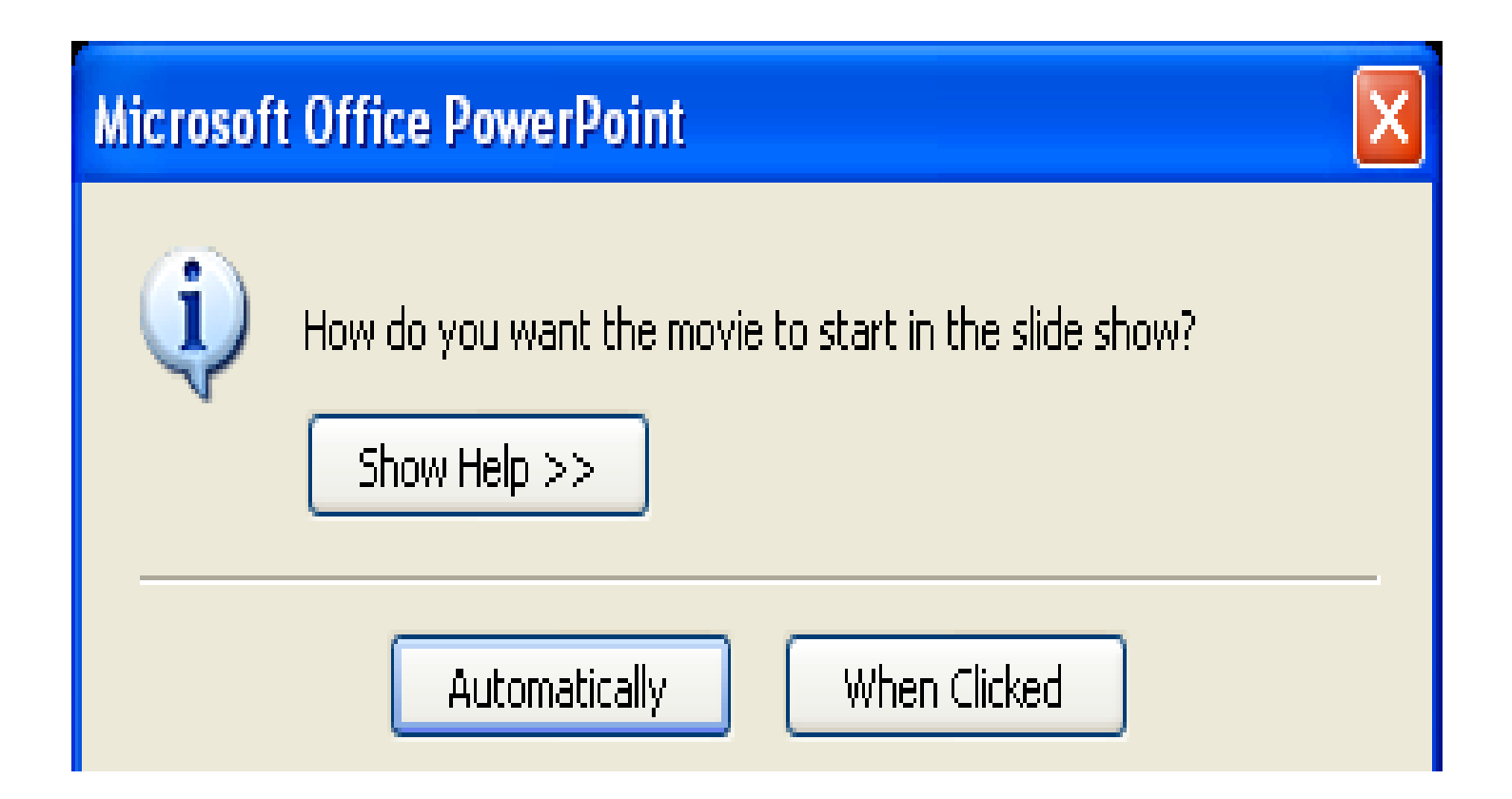

# Cara Menyisipkan Movie

Catatan:

- Kalau Anda memilih **Automatically** berarti suaranya otomatis berbunyi tanpa harus mengklik area slide show
- Kalau memilih **When Clicked** berarti suaranya akan berbunyi setelah Anda mengklik di area slide show

#### Cara Menyisipkan Sound pada PowerPoint

- 1. Insert > Sound > Sound from file (.aiff, .au, .midi, .mp3, .wav, .wma)
- 2. Kalau sudah menemukan sound yang cocok silahkan tekan OK
- 3. Selanjutnya akan muncul pertanyaan **How do you want the sound to start in the slide show ?**

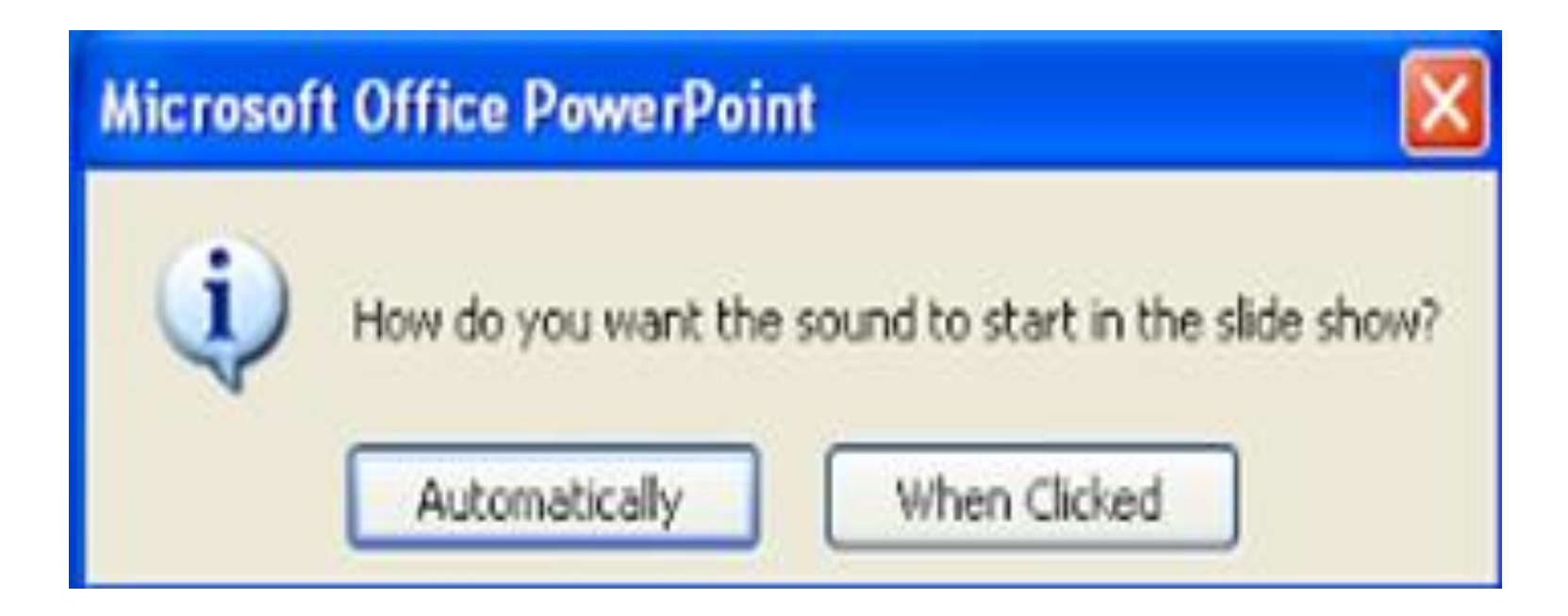

Catatan:

- Kalau Anda memilih **Automatically** berarti suaranya otomatis berbunyi tanpa harus mengklik area slide show
- Kalau memilih **When Clicked** berarti suaranya akan berbunyi setelah Anda mengklik di area slide show

4. Agar efek suaranya terdengar lebih mantab, Anda harus mengatur sound tersebut lewat menu Custom Animation. Silakan klik menu **Animations** - **Custom Animation**

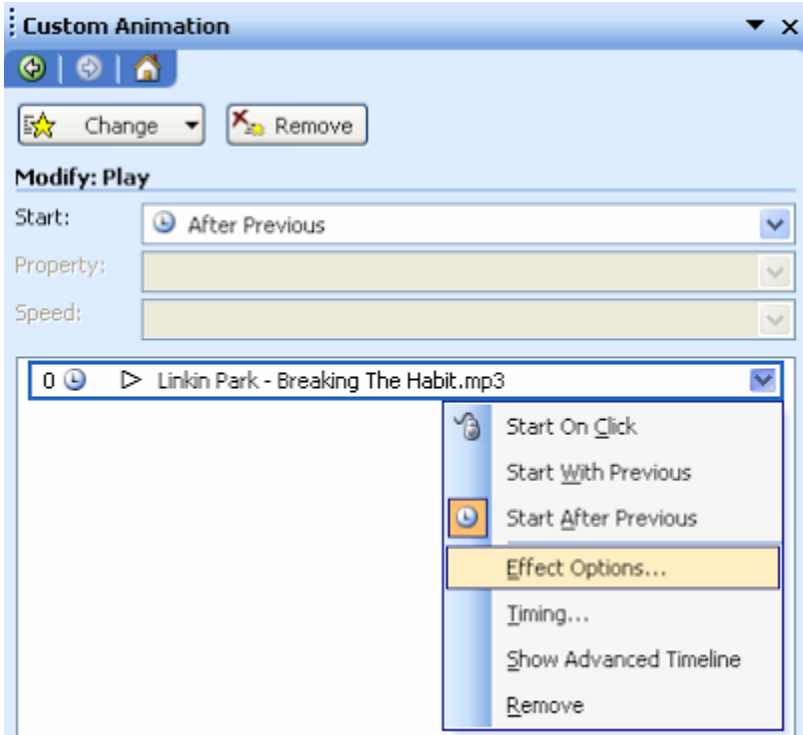

- 5. Klik kanan efek suara xxx.mp3 pilih **Effect Options**
- 6. Pada **tab Effect**, perhatikan tulisan **Start playing**, Misalnya Anda menginginkan efek suaranya muncul saat slide pertama ditampilkan, silakan pilih **From beginning**

Kemudian, perhatikan tulisan **Stop playing**. Misalnya Anda menginginkan efek suaranya pengen lanjut terus sampai slide yang paling akhir, silakan pilih **After ... slides**.

Misalnya slide presentasi Anda berjumlah 11 slide, silakan ketikkan Angka **11** pada kolom yang ada di sebelah kirinya kata slide.

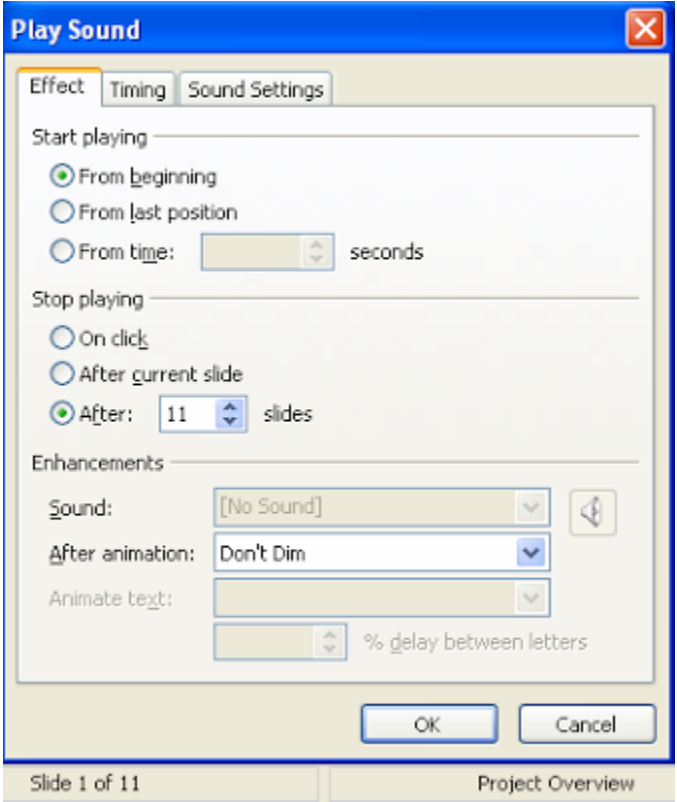

7. Kemudian klik **tab Timing**, perhatikan kata **Start**, saya sarankan memilih **With Previous**, mengapa ? Kalau Anda tetap menggunakan **After Previous** efek suara tidak akan muncul kalau Anda berpindah slide, maka dari itu pilih With Previous.

Lanjut, Perhatikan tulisan **Repeat**.

Yang namanya musik / suara apalah pasti punya durasi. Nah misalnya slide yang Anda presentasikan dalam jumlah banyak (misalnya 50 slide) tiba-tiba musiknya berhenti, itu karena musiknya belum di repeat. Bagaimana caranya agar tetap lanjut sampai slide terakhir ? Mudah, silakan pilih **Until End of Slide**

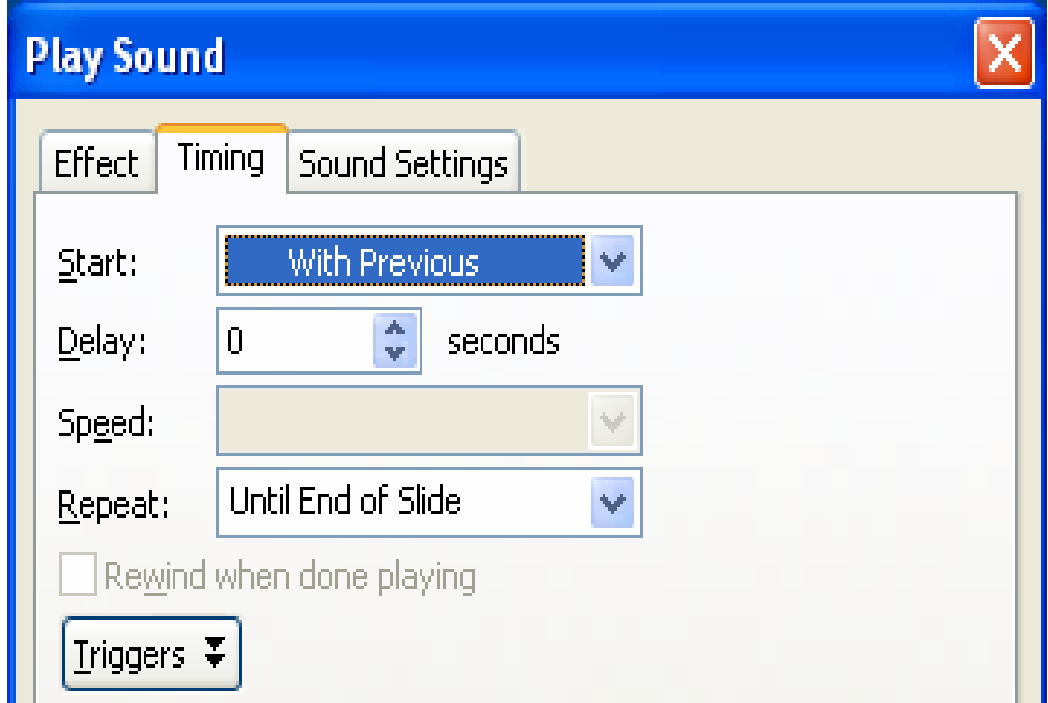

- 8. Kalau Anda pingin mengatur tinggi rendahnya suara dan menyembunyikan icon suara saat di slide show, silakan menuju **tab Sound Settings**
- 9. Kalau sudah beres semua, klik OK lalu tekan **tombol F5** untuk melihat hasil presentasi yang telah Anda edit :D

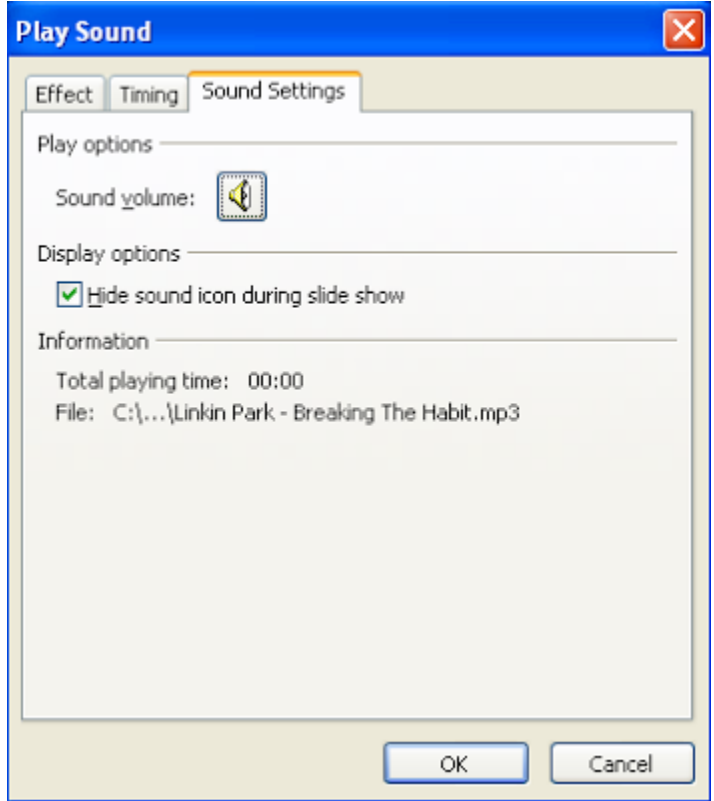

#### **Cara Mengubah atau Menghapus Suara**

**A.Mengubah suara**: kita harus menghapus terlebih dahulu suara yang sudah ada pada slide dan kemudian sisipkan suara yang baru.

#### **B. Menghapus suara**:

- Klik pada slide yang ingin dihapus suaranya.
- Pada **Normal view**, klik icon suara  $\bullet$  atau CD icon
	- 一 , dan kemudian tekan tombol **DELETE**.

#### **Cara Menghentikan Suara dengan Mouse Click**

Gunakan cara berikut ini:

- Pada **Animations** tab, **Animations** grup, klik **Custom Animation**.
- Pada **Custom Animation** task pane, klik tanda panah pada suara yang dipilih dan klik **Effect Options**.
- Pada **Effect** tab, di bagian **Stop playing**, klik **On click**.